# **GIS Bubble Maps**

## Overview

The GIS Bubble Map uses GIS Points to specify bubble positions, making them correspond to GIS and WMS layers that can be used to add detail to the map.

#### **Chart data options**

| Option    | Description                                                   |
|-----------|---------------------------------------------------------------|
| Geo Field | The field containing the GIS Point data.                      |
| Size      | A metric field that specifies the bubble size on the map.     |
| Color     | A dimension or metric field that represents the bubble color. |
| Tooltip   | A value that is contained in the tooltip.                     |

### Instructions

This tutorial demonstrates how to use a GIS Bubble map with your dataset.

1. Click on the Create button and select Report to begin building your report.

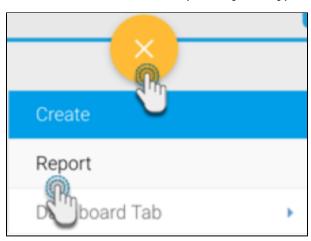

2. Select your preferred View containing the GIS data. For the purpose of this example, we will choose Ski Team.

| View                  | Recent Use ↓ | Source                              | ☆          |
|-----------------------|--------------|-------------------------------------|------------|
| Ski Team              |              | Ski Team                            | $\Diamond$ |
| Charle Incidents      | _            | ChicagoCrime                        | $\Diamond$ |
| Yellowfin Usage Audit | -            | Yellowfin Configuration<br>Database | $\Diamond$ |

3. When at the Report Builder page, add your required data, including the GIS and metric data fields to the report. For example, we will use the Athlete Geo Point, and Sum Invoiced Amount fields in our report.

4. Click below to see an optional formatting tip to display geopoint or geo polygon data is its original form.

By default, the report builder formats geopoint or geo polygon data to 'Default Geometry' (so it's displayed like in the example below). However you can view geo points or polygons in their original form by changing the formatting.

a. To do so, click on Format in the geopoint column menu, then select Edit.

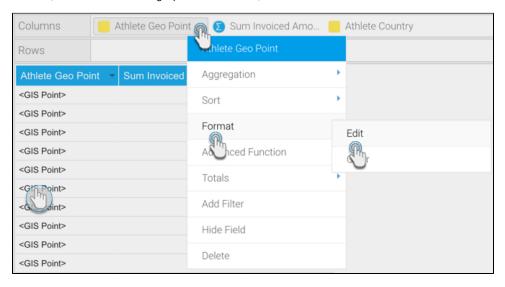

b. Then select 'Raw Formatter' from the Format field in the popup.

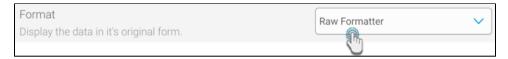

c. Close the popup. The geopoint data will be visible in its original form in the report.

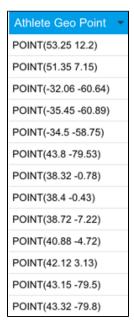

- d. Warning: Note that applying raw formatting on a large geopoint or geo polygon data set, may slow your report's processing time.
- 5. Navigate to the Charts page, and expand the chart selection menu. Choose GIS Bubble Maps from this selection.

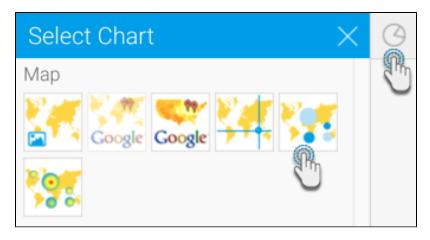

- 6. Next, fill the required fields for your GIS chart, for example drag Athlete Geo Point to the Geo Field component, and your selected metric to the Size component. You can refer to the above Chart Data Options section for a description of all the components.
- 7. You will be able to see your GIS Bubble map chart. The bubbles will be sized based on the value of the metric field.

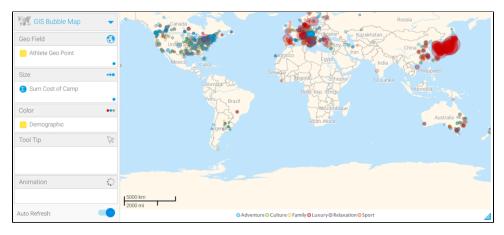

- 8. The above example shows the default background image (World image) of the GIS Bubble map that provides context to the location.
- 9. You can hide this image by configuring the map settings. There's two ways to do so:
  - a. Click Chart Settings, expand Style, and disable the GIS Base Layer toggle.
  - b. Go to Administration > Content Setting > Maps Settings and disable the GIS Base Layer toggle.
- 10. You can also use the chart formatting settings to further configure your Google chart. Refer to our chart formatting section for more information.
- 11. Or you could add a layer to your map chart. Learn more about this here.
- 12. Once done, save your map.

#### Add a background using WMS

You can add a WMS layer to be used as a background for your Geomap.

Before you begin, ensure that you have added one or more WMS images to the system. See here for how to.

- 1. Click on the GIS Setting button in the chart builder.
- 2. Click on the Add Layer button when the popup window appears.

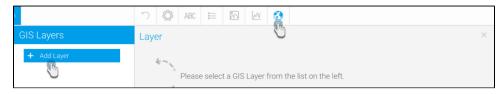

- 3. In the new Search popup window, click on the WMS Layer tab.
- 4. All WMS layers added will be visible here. Select one to be added to the map from the result list.

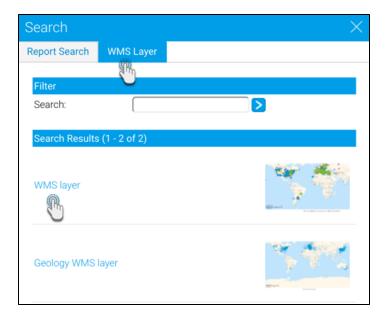

- 5. Next, the layer settings page will appear. If the layer doesn't look the way you want it to, use the settings here to make changes. You can learn more about the function of each setting in our wiki section here.
  - a. For example, below is our chart with the layer. As you can see, the layer is displayed above the map.

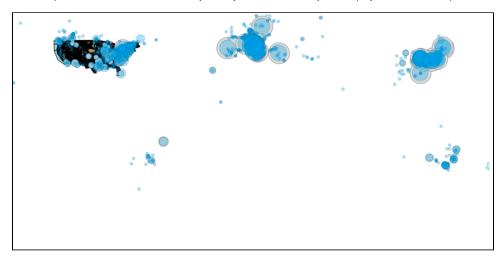

b. This can be changed, by going into the layer settings, and disabling the **Foreground** toggle.

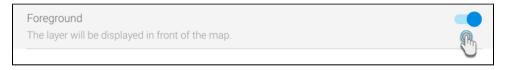

- c. The layer will be set behind the map.

  6. Once you're done, your chart should have a layer with additional information over your map.
- 7. Save and close your chart.